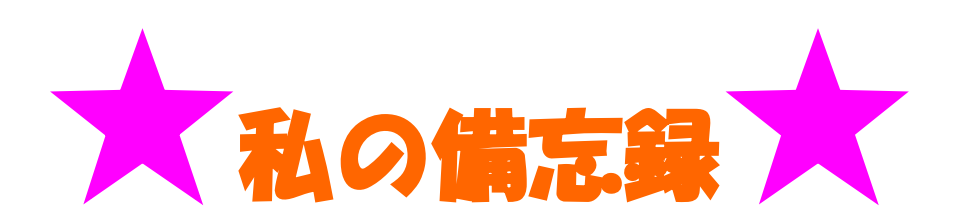

## **Word2003** にて文字を選択⇒ メニューバーの書式⇒ フォント⇒ フォントダイヤログボックス⇒ アニメーション

**2003** での文字列のアニメーションは 2007 では使えませんが Word で作成した文書に含まれる文字列のアニメーション効果は、 Office Word 2007 でも、以前のバージョンと同じように動作します。

**6** 種類の文字アニメをコピーし **2007** に貼り付けて使います。 貼付け後任意の文字列に変えて使います。

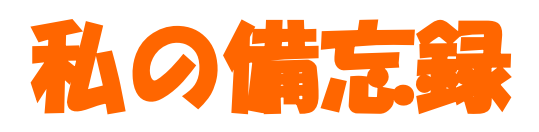

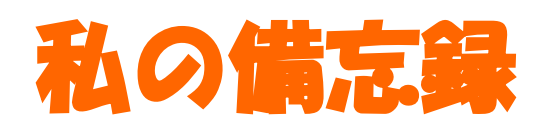

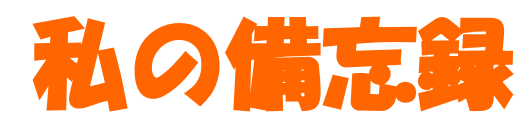

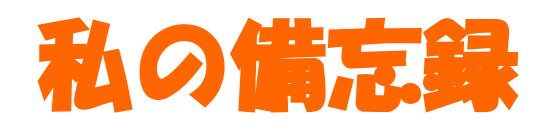

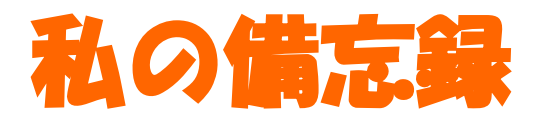

1~50 の白丸付き数字は「記号と特殊文字」から入力できる

この機能は、OfficeXPSP3 の限定される。Windows Update と共に最新版をダウンロードすればよい。

- 1. 【挿入】 ⇒ 【記号と特殊文字】 ⇒ 《記号と特殊文字》画面の 【記号と特殊文字】タブを 開く⇒ 「フォント」は 「MSP ゴシック」、「MS ゴシック」、「MSP 明朝」、「MS 明朝」 または「MS UI Gothic」を 選択する。
- 2. 「種類」で 「囲み英数字」を選択すると、1~20 の 白丸付き数字が 検索できる。
- 3. 「種類」で 「(株)/(有)」を 選択すると、21~35 および 36~50 の白丸付き数字が 検索できる。

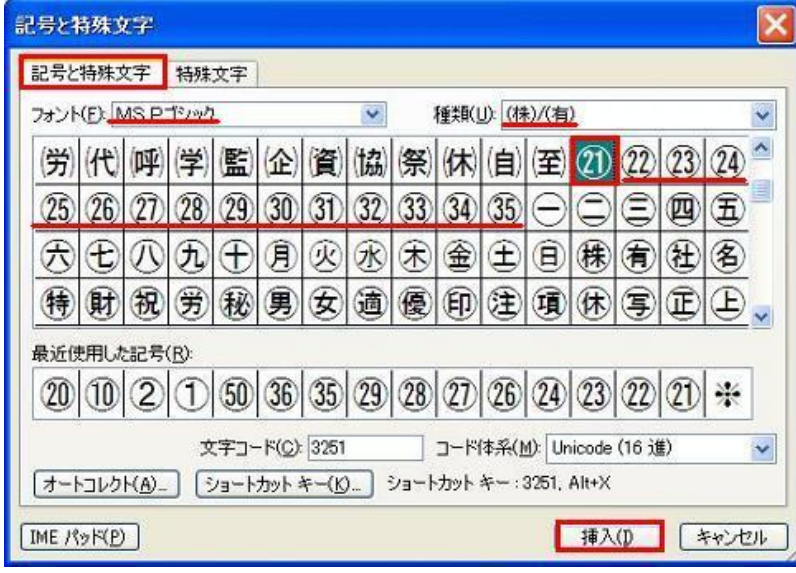

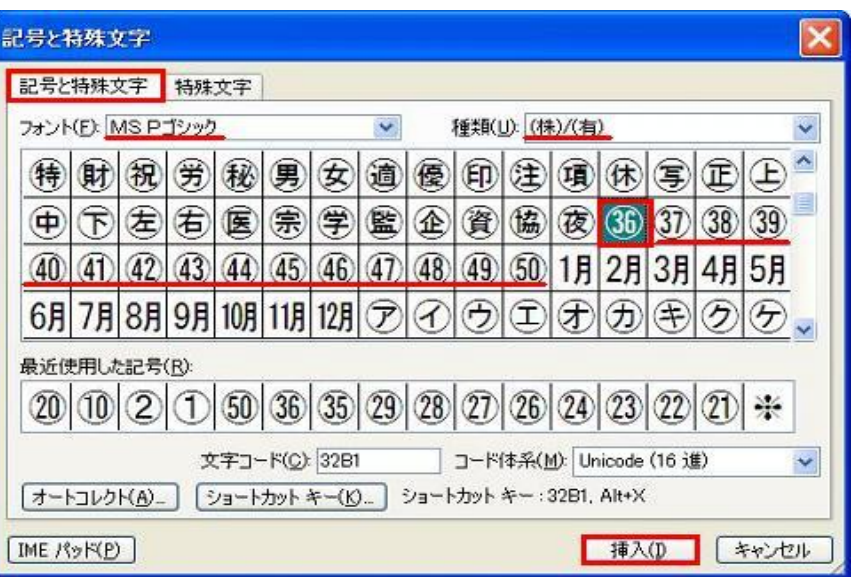

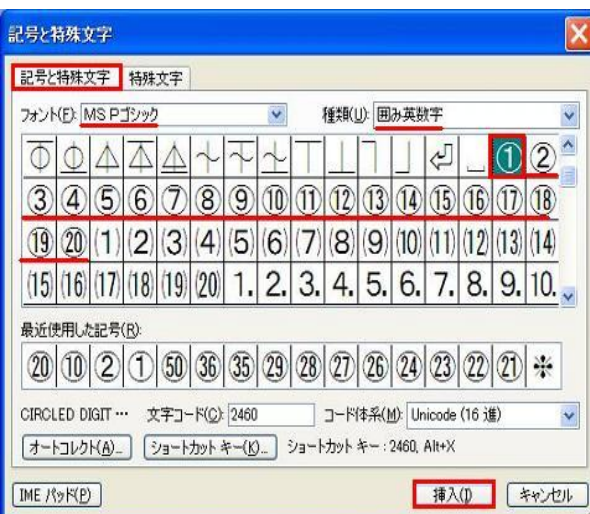

1~20の 黒丸付き数字は「記号と特殊文字」から入力できる

1. 【挿入】 ⇒ 【記号と特殊文字】 ⇒ 《記号と特殊文字》画面の 【記号と特殊文字】タブを開く ⇒ 「フォント」は

- 2. 「MSP ゴシック」、 「MS ゴシック」、 「MSP 明朝」、 「MS 明朝」または 「MS UI Gothic」を選択する。
- 3. 「種類」で 「装飾記号」を 選択すると、1~10 の黒丸付き数字が 検索できる。

4. 「種類」で 「囲み英数字)」を 選択すると、11~20 の黒丸付き数字が 検索できる。

備考: OfficeXP には、11~20 の黒丸付き数字はない。

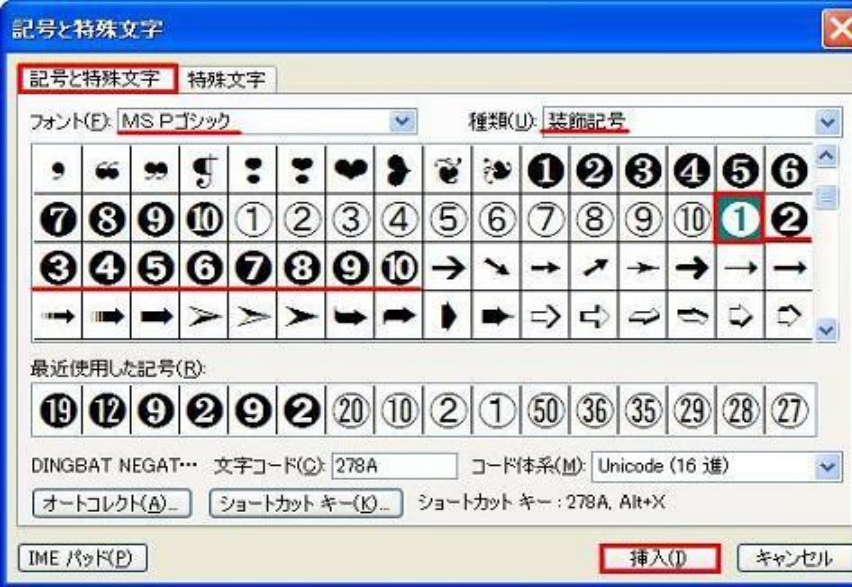

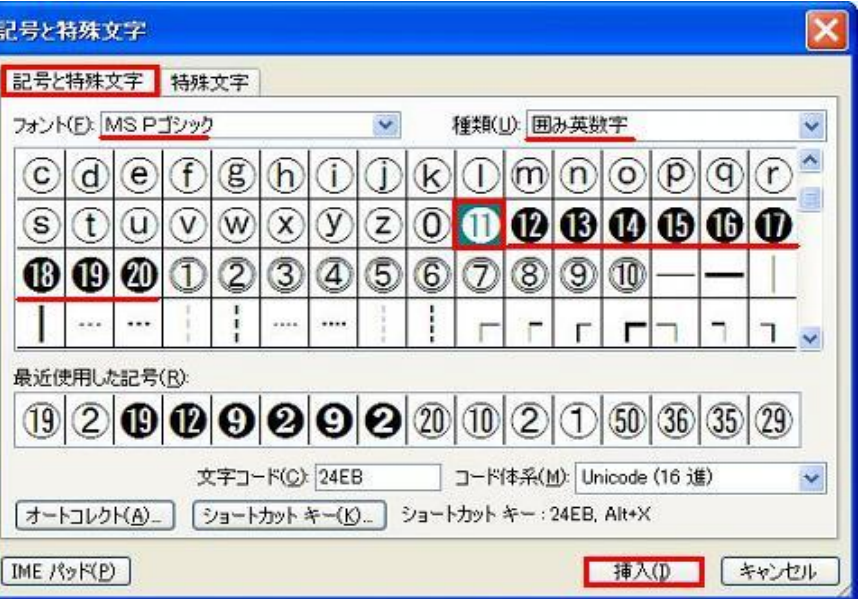

#### 描画キャンパスとは

オートシェイプをまとめて乗せておけるテーブルの ようなもの。

グループ化しなくても、グループ化しているよう な感じで操作できる。

描画キャンパス内に テキストボックスを作り、そ の中に文字を入れて、描画キャンパスのツール バーを使い 拡大・縮小をしますと、テキストボッ クスと その中の文字も拡大・縮小します。

描画キャンパスを使わないと、テキストボックスを 拡大・縮小しても中の文字の大きさは変化しない。

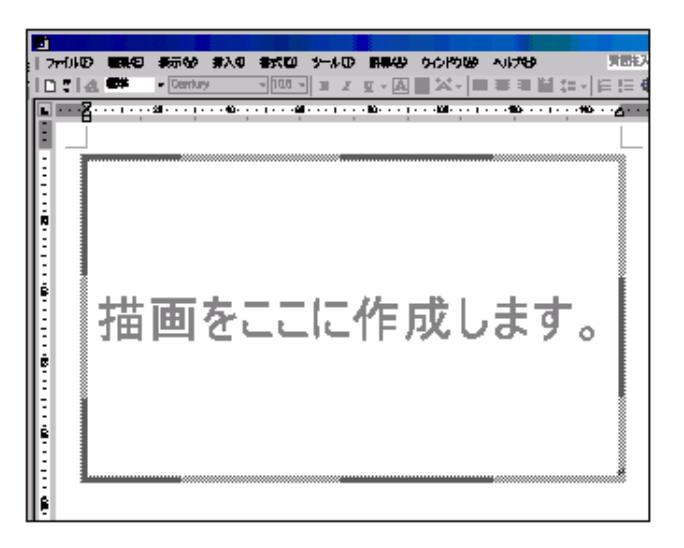

また、オートシェイプのコネクタの機能が描画キャンパス内でないと有効になりません。

描画キャンパスを使いたくないときは、Delete キーで削除するか、Esc キーを押すと消えます。

3回連続で消しますと、自動で出てこなくなります。

表示は、メニューバーの『ツール』 → 『オプション』 → 『全般』タブ 「オートシェイプの挿入時、自動的に新しい描画キャンパスを挿入する」チェック → OK

## **"**描画をここに作成します。**"**

Microsoft Word の文書上にオートシェイプを挿入する時に表示される、

"描画をここに作成します。" と書かれた四角い描画キャンバスの表示

文書上で複数の図形を配置し、目的の図を 描く場合などは、この描画キャンバスの上に複数の図を配置 することで、描画キャンバス上の図形をまとめて移動させたり、まとめてサイズを変更したりすることが容易 に行なえます。

自動的に描画キャンバスを表示させない方法

- 1. Word の新規文書画面を開きます。
- 2. [ツール] メニューより、[オプション] をクリックします。
- 3. 表示された [オプション] ダイアログより、[全般] タブ をクリックします。
- 4. [オートシェイプの挿入時、自動的に新しい描画キャン バスを作成する] のチェックボックスをクリックして オフし

[OK] をクリックします。

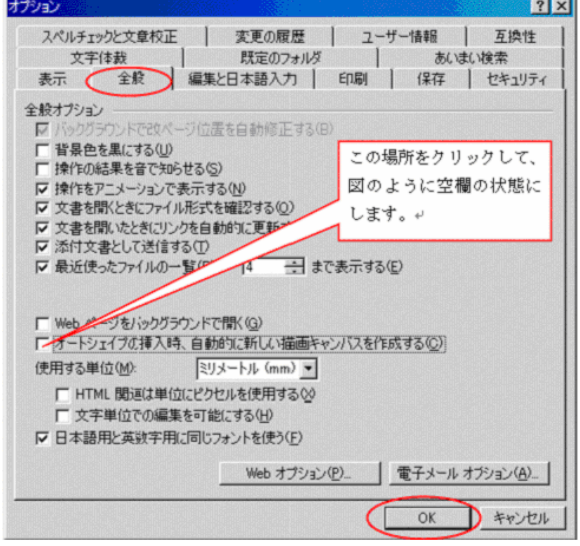

# テキストの折り返しについて 文書内に文字だけ

でなく図もある場合に、図の周りに、文字をどのように配置するのか を、設定するのがテキストの折り返しです。(図と文字との関係を設 定する)

まずはテキストの折り返しを設定したい

:図を選択します。

図を選択すると、その合図で周囲に8つのにポッチが表示されます。

[テキストの折り返し]で表示される一覧で、図の周り に文字をどう配置するか、設定するものをクリックし ます。

## 行内

指定した行にオブジェクトを貼り付けます。

思い通りに移動ができない(図に十字の4方向 矢印が表示できない)

#### 四角

挿入したオブジェクトを避けて四角の外に文字を表 示します。

## 外周

挿入したオブジェクトを避けて外周に文字を表示します。

## 内部

挿入したオブジェクトの凹みまで文字を表示します。

## 上下

文字が行単位でオブジェクトを避けて表示します。

### 背面

オブジェクトは、文字列の背面に張り付きます。

## 前面

オブジェクトは、文字列の前面に張り付きます。

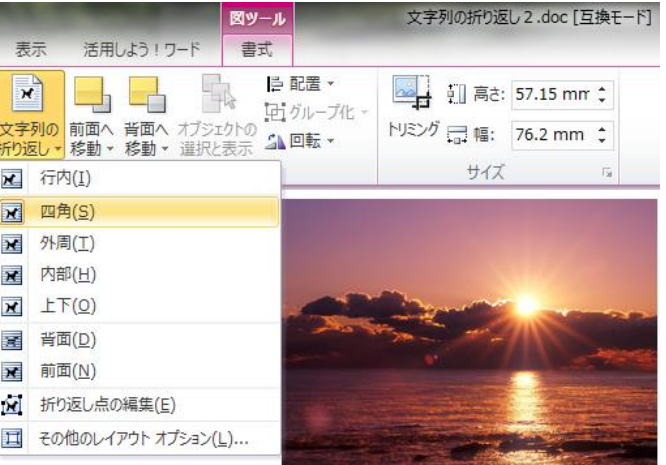

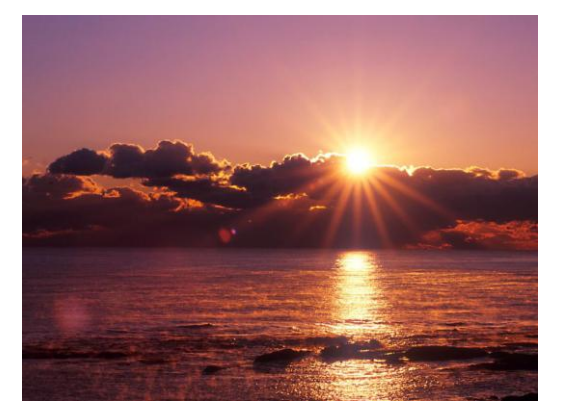

\* ワードのテキストの折り返しで、初期設定は「行内」に設定されています。

「行内」形式とは、図を文字と同じようにカーソルの位置に配置する設定です。

図が大きい場合、高さにあわせて行間が広がってしまう。

行間が広がるだけでなく、行内に挿入された図はドラッグして自由に移動させることができない。

## 行内以外に設定します。

1. 【ツール】メニュー⇒【オプション】⇒《オプション》画面の【編集と日本語入力】タブを開く。

2. 「図を挿入/貼り付ける形式」を初期設定の「行内」から「前面」または「四角」に変更する  $\Rightarrow$ [OK] $\circ$ 

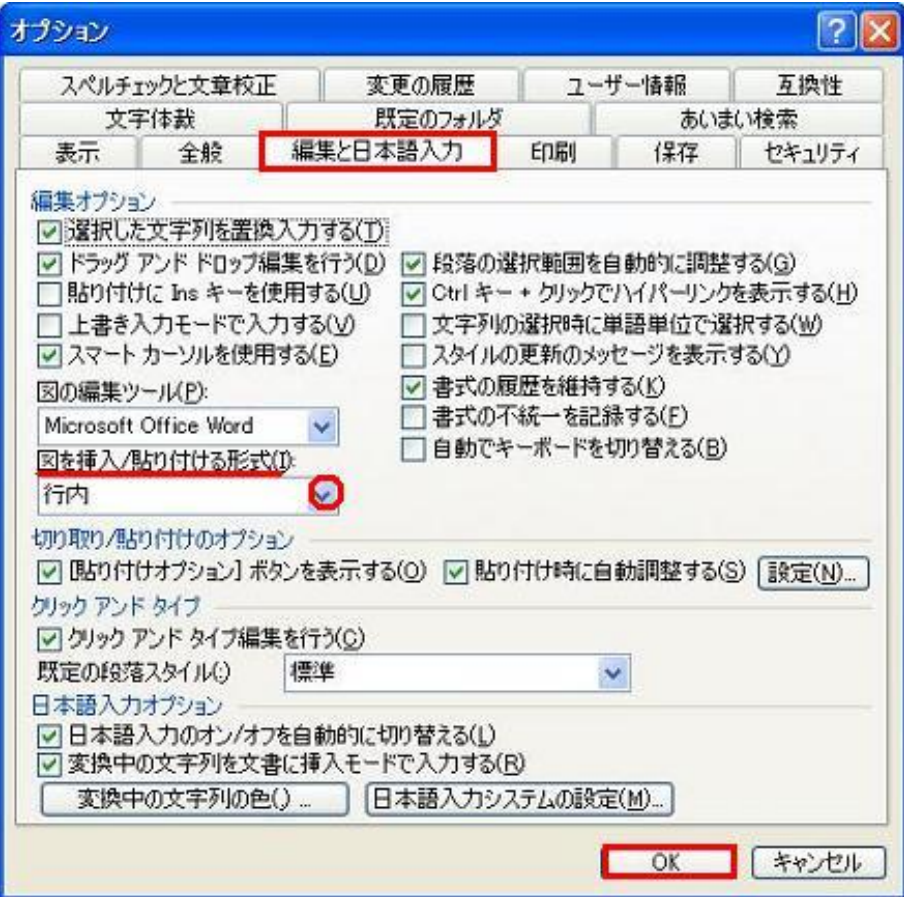

## Word で画像が勝手に動いてしまう

Word に挿入した画像は自由に移動し配置できます が 画像が「テキストの折り返し:行内」になって いれば「アンカー記号は」表示されなく、自由に移動が出来ません。

その画像は文字列のいずれかの段落にリンクされております。 画像は文字列にリンクされておりますので、文字列を移動したり 削除したりすると、画像も同時に移動したり削除されることになり ます。

画像を挿入すると初期設定では「アンカー | ↓ が表示され ます。「アンカー」とは、(挿入した画像がどの段落に錨を下ろし て繋がれているか)を示すものです。これにより画像がリンクされ ている段落を視覚的に確認することが出来ます。

#### アンカーが表示されない場合

メニューバーの「ツール」→「オプション」→「表示」タブ →(印刷

レイアウト表示と Web レイアウト表示のオプション)項目欄の「アンカー記号」にチェックを入れる。 (2007 は、「Word のオプション」)

### ● 画像を文字列と 一緒に動くのを 止める

1.画像をダブルクリック→「図の書式設定」→「レイアウト」タブ →「詳細設定」→「レイアウトの詳細設定」「配置」タブ→「オプシ ョン」の

<文字列と一緒に移動する> のチェックを外す。 <アンカーを段落に固定する> にチェックを入れる。

## 改行と段落記号

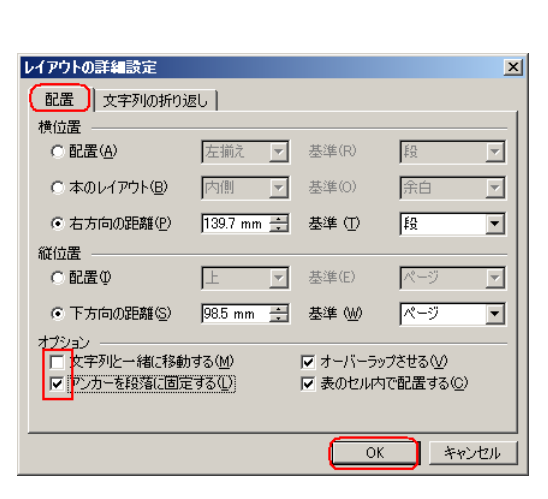

#### 段落記号

Word では入力し始めた先頭の文字から、この段落記号までを 1 段落と数えます。

文章の終わりについた記号を「改行マーク」とも言われますが、段落記号と言われたほうが良い。

入力を続けていって、文章の内容が変わる時に[Enter]キーを押せば、文章の終わりに改行マークが付い て、カーソルは強制的に次の行の先頭に移動します。( 話のひとつのまとまり )

#### 段落内記号

Word ではこの行にはもう文字が入らない様な時でも、何も気にすることなく そのまま文字を入力していけ ば、自動的に折り返って次の行に文字が入力されます。

段落を変えず、強制的に行を変えるには、「Shift+Enter」

改行マークが次の行に移行します。

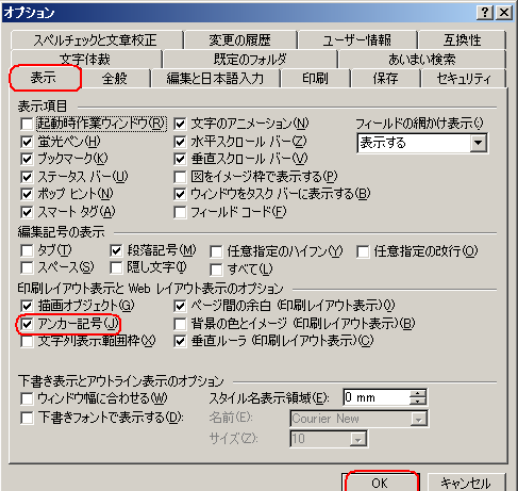

メモ

## \*文字列の幅をそろえる

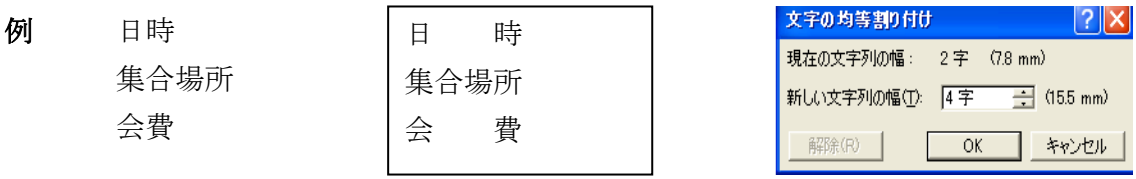

上の例では 3 つの文字列で、4 文字の集合場所が文字数が多いのでその 4 文字に合わせます。 書式⇒ 文字の均等割り付け⇒ 選択

文字の位置移動

 テキストボックス選択⇒ 右クリック⇒ テキストボックスの書式設定⇒ テキストボックスタブ⇒ テキストボックスの文字の間隔⇒ サイズで調整

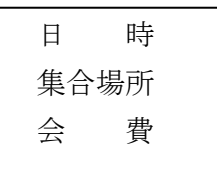

## \*鏡に映った文字の作成

挿入⇒ ワードアート⇒ ワードアートギャラリー⇒ 一番左上選択⇒ OK 図形描画ツールバー⇒ 図形の調整⇒ 回転/反転 - 左右反転(上下反転)

## \*フリーフォーム (又は曲線) を描く

図形描画ツールバー⇒ 「線」⇒ 「フリーフォーム」 開始場所クリック⇒ マウスポインター移動クリック⇒ 繰返し⇒ 終了箇所 W クリック

開始点や曲げる場所でクリック、終わるところで W クリックするのが基本的な使い方です。

## \*テンプレート(ひな形)の作成

新規作成(ファイルメニュー) 文書の作成(必要部分は入力 入力内容が変化する所は空欄に) ファイルから⇒ 名前をつけて保存⇒ ファイル名入力⇒ ファイルの種類⇒ ⇒ 文書テンプレート⇒ 保存

#### 使用法

ファイル⇒ 新規作成⇒ 標準のテンプレート⇒ 使用するファイル選択⇒ ドキュメント確認⇒ OK

#### \*ワードアートなどのオブジェクトの書式設定で線の太さの単位が「px」になったとき

 【ツール】メニュー ⇒ 【オプション】 ⇒ 《オプション》画面の【全般】タブを開く ⇒ 「使用 する単位」の「HTML 関連は、単位にピクセルを使う」のチェックを外す ⇒ 【OK】。

\*描画キャンバスを一時的に使いたいとき

おせっかいな 「描画キャンバス」 の自動挿入機能を「オフ」に 設定している場合、一時的 に この機能を使えるようにできる。

【挿入】メニュー⇒【図】⇒【新しい描画オブジェクト】をクリックする。

\*挿入した画像やテキストボックス、オートシェイプなどが細かく移動できない

- 「図形描画」ツールバーの【図形の調整】をクリック ⇒ 【グリッド】を選択 ⇒ 《グリッド 線》画面の「描画オブジェクトをグリッド線に合わせる」のチェックを外す ⇒ 【OK】。
- または、 【ファイル】メニュー ⇒ 【ページ設定】を選択 ⇒ 《ページ設定》画面の 【文字数と行数】 タブを開く ⇒ 【グリッド線】ボタンをクリック 《グリッド線》画面の 「描画オブジェクトをグ リッド線に合わせる」の チェックを外す ⇒ 【OK】。
- 「Alt」キーを押しながら画像やイラストをドラッグすると細かく移動できる。
- 「Ctrl」キーを押しながら矢印キーを押すと更に細かく移動できる。

\*挿入した画像やワードアート、イラスト、透かしが表示されないとき

画像やワードアート、イラストを挿入すると枠しか表示されないときは次のようにする。

 【ツール】メニュー ⇒ 【オプション】を選択 ⇒ 《オプション》画面の 【表示】タブを開く ⇒ 「表示項目」の「図をイメージ枠で表示する」のチェックを外す ⇒ 【OK】。

\*挿入した画像やワードアート、イラスト、诱かしが印刷プレビューで表示されないとき

 【ツール】メニュー ⇒ 【オプション】を選択 ⇒ 《オプション》画面の 【印刷】タブを開く⇒ 「同時に印刷する項目」の 「オブジェクト」に チェックを入れる ⇒ 【OK】。

- 挿入した画像やワードアート、イラストが印刷プレビューで表示されないときは、印刷され ない。
- \* 貼り付けをすると、右下に貼り付けオプションボタンが表示されることがある。

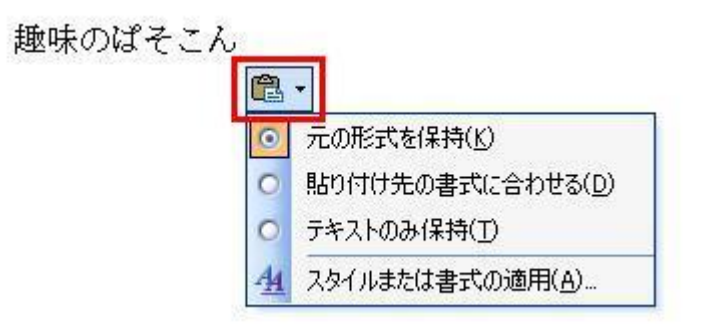

このボタンマークをクリックすると、いろいろなオプションが表示される。ボタンが邪魔なときは、 次のように設定を変更するとよい。

- 1. 【ツール】メニュー ⇒ 【オプション】 ⇒ 《オプション》画面の【編集と日本語入力】タ ブを開く。
- 2. 「「貼り付けオプション]ボタンを表示する」のチェックを外す ⇒ 【OK】。

\*オートシェープやテキストボックスを挿入すると塗りつぶしの色で表示されるとき 知らないうちに間違って「オートシェイプの既定値に設定」にしていると、いつも特定の塗りつぶし の色で表示される。

- 1. オートシェイプまたはテキストボックスを挿入する ⇒ 右クリックして【~の書式設定】⇒ 《~の書式設定》画面の【色と線】タブを開く。
- 2. 挿入したオートシェイプ又は、テキストボックスの色を元に戻す(白)、線も元に戻す(黒)。
- 3. 元に戻したオートシェイプまたはテキストボックスを右クリック⇒【オートシェイプの既定に設 定】をクリックする。

\*常時、かな入力で使いたいときの設定

1. IME ツールバーの【ツール】 ⇒ 【プロパティ】 ⇒ 《IME~のプロパティ》画面の 【全般】 タブを開くと次の画面が出る。

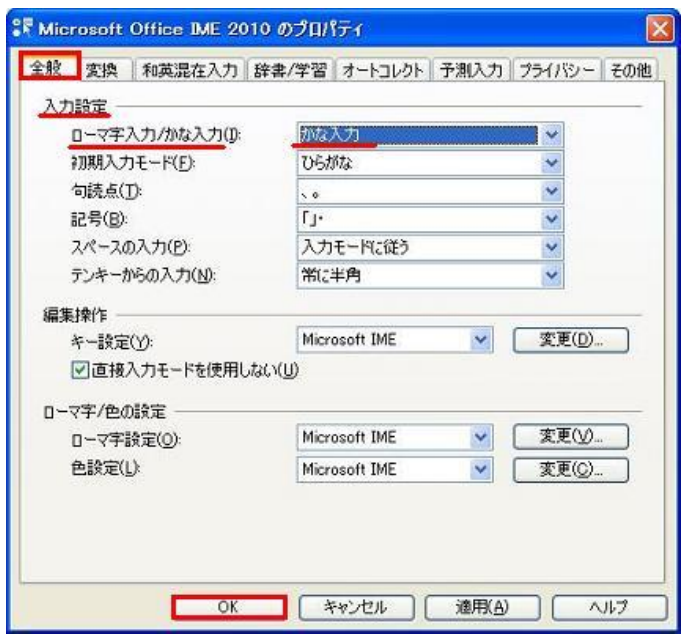

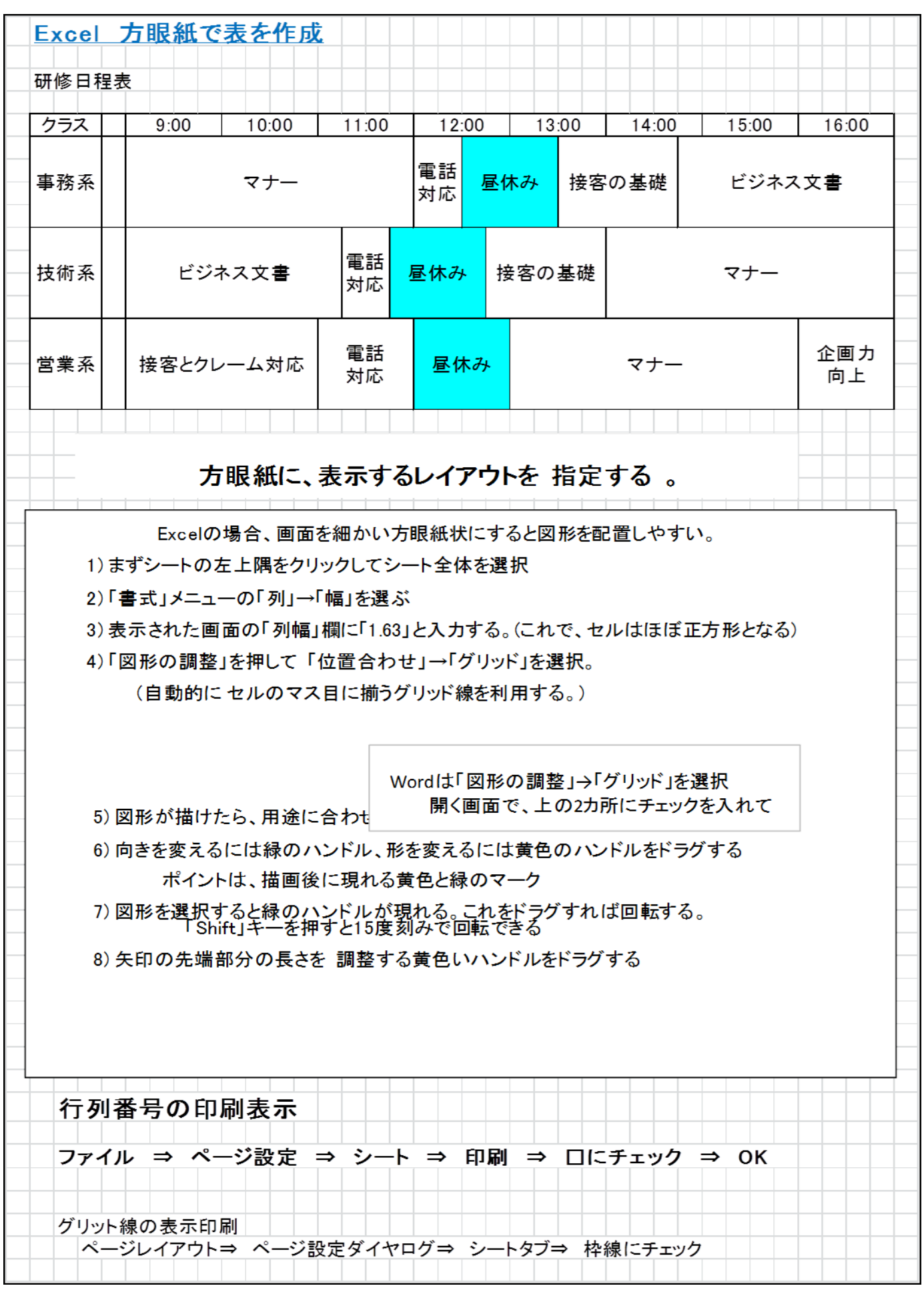

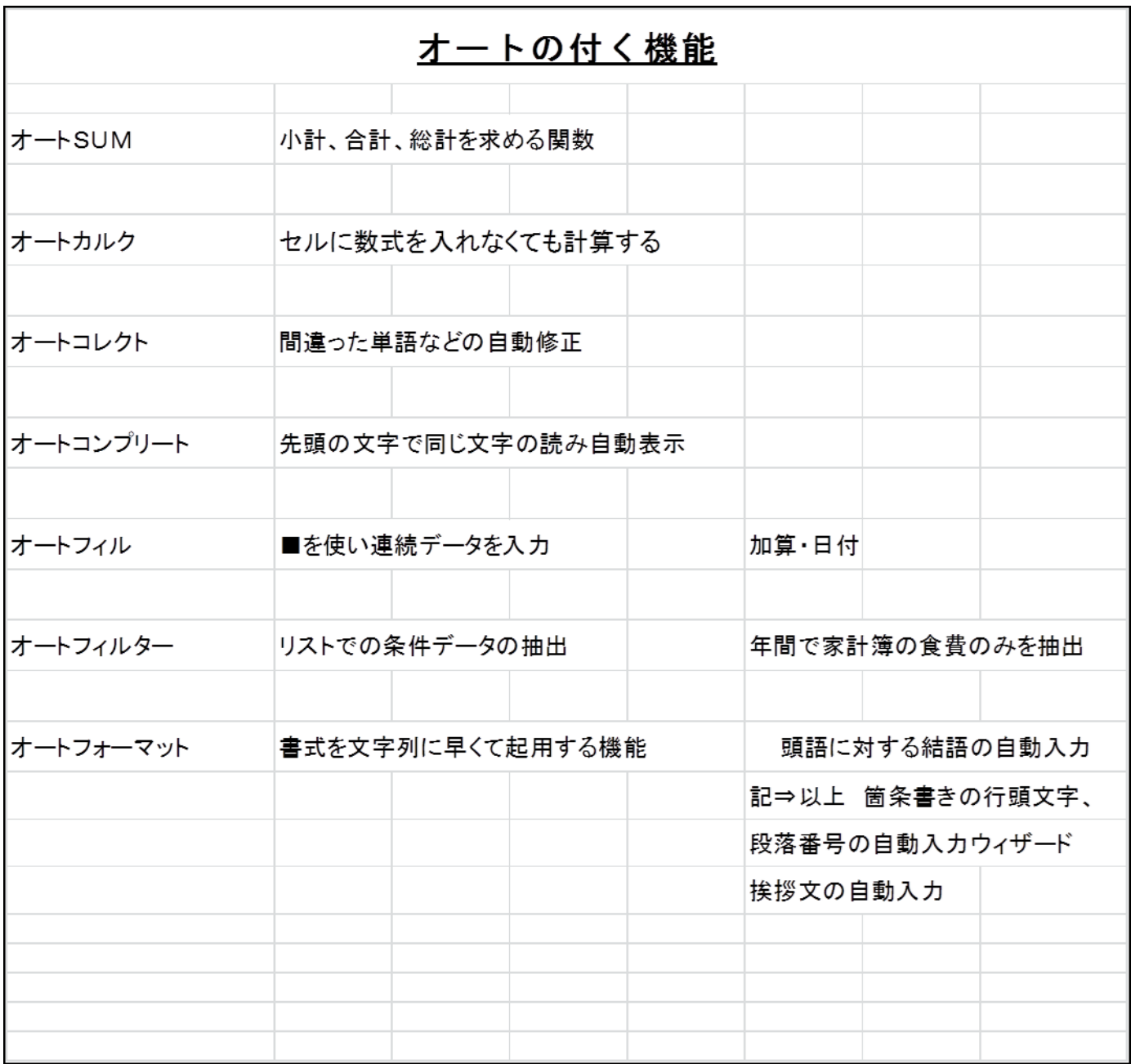